# 専用回線-IPコンバータ **DT8** シリーズ 取扱説明書 | 50bps IP コンバータ 形 式  $DT8-2$ **ご使用いただく前に このたびは、弊社の製品をお買い上げいただき誠にあ りがとうございます。本器をご使用いただく前に、下記 事項をご確認下さい。 取付方法 必ず電源断の状態で取外しを行って下さい。**

**■梱包内容を確認して下さい ・**IP **コンバータ** ..........................................................1 **台**

### **■形式を確認して下さい**

 **お手元の製品がご注文された形式かどうか、スペック 表示で形式と仕様を確認して下さい。**

#### **■取扱説明書の記載内容について**

 **本取扱説明書は本器の取扱い方法、外部結線および簡 単な保守方法について記載したものです。**

# **ご注意事項**

### **●供給電源**

- ㅡ許容電圧範囲、消費電力
- **スペック表示で定格電圧をご確認下さい。** 直流電源**:定格電圧** 24V DC **の場合** 24V DC **±** 10 %**、**3 W **未満**
- **●取扱いについて**
- **・本体の取外または取付を行う場合は、危険防止のため 必ず、電源を遮断して下さい。**

### **●設置について**

- **・屋内でご使用下さい。**
- **・塵埃、金属粉などの多いところでは、防塵設計のきょ う体に収納し、放熱対策を施して下さい。**
- **・振動、衝撃は故障の原因となることがあるため極力避 けて下さい。**
- **・周囲温度が** -10 **~** +55**℃を超えるような場所、周囲湿 度が** 10 **~** 90 % RH **を超えるような場所や結露するよ うな場所でのご使用は、寿命・動作に影響しますので 避けて下さい。**

### **●配線について**

- **・配線は、ノイズ発生源(リレー駆動線、高周波ライン など)の近くに設置しないで下さい。**
- **・ノイズが重畳している配線と共に結束したり、同一ダ クト内に収納することは避けて下さい。**

#### **●その他**

**・本器は電源投入と同時に動作します。**

# **保 証**

 **本器は、厳密な社内検査を経て出荷されておりますが、 万一製造上の不備による故障、または輸送中の事故、出 荷後** 3 **年以内正常な使用状態における故障の際は、ご返 送いただければ交換品を発送します。**

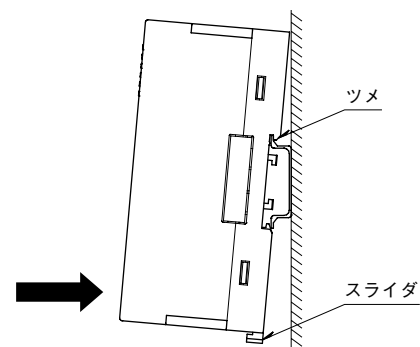

・上側のツメをDINレールに引っ掛け、下部を押して固定します。 ー--- - - - - - -----<br>外す場合は、下側のスライダを押し下げてロックを解除します。

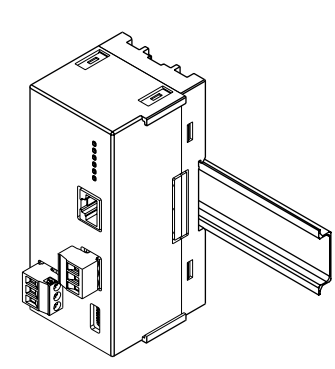

# **各部の名称**

■前面図

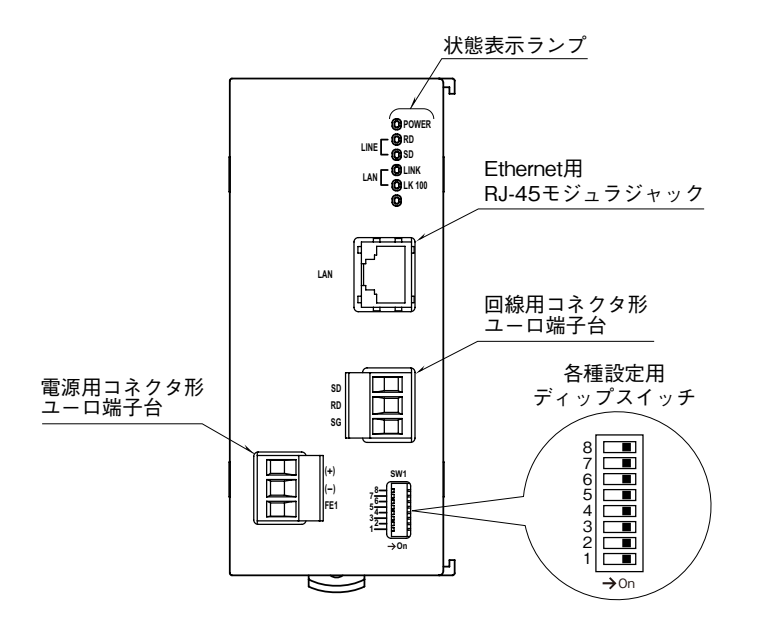

#### ■状態表示ランプ

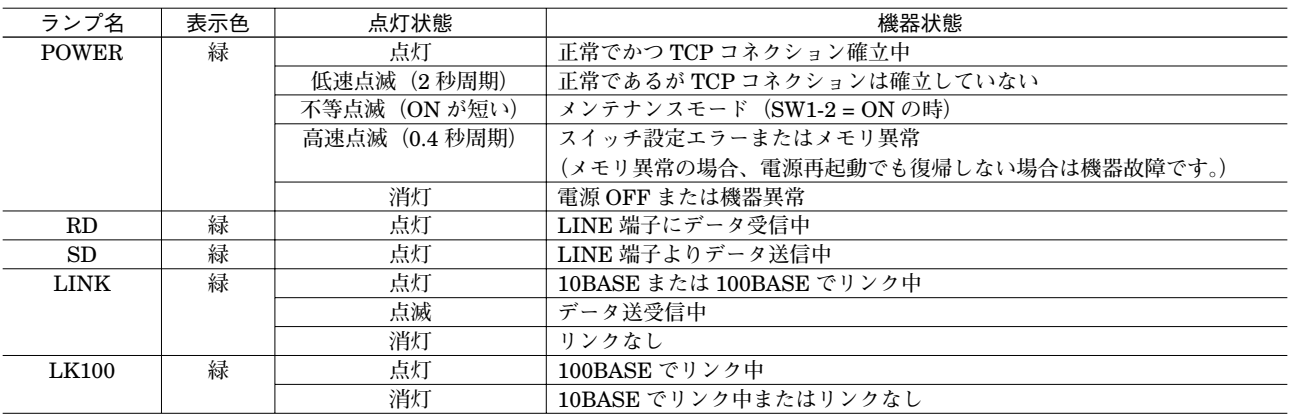

### ■設定用スイッチ

・ネットワーク通信速度

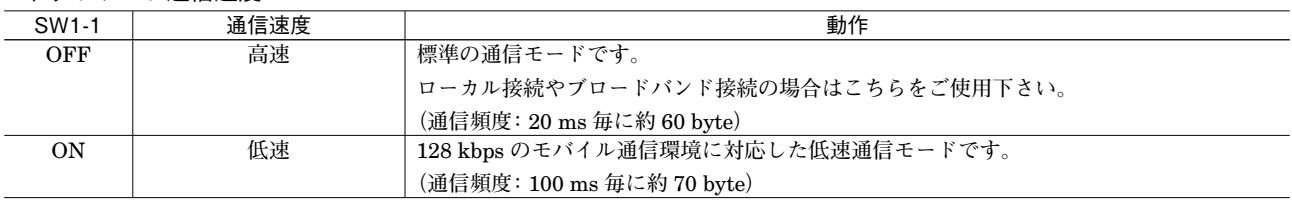

**(注)ネットワークの通信状況によっては数秒の遅延が起こる場合があり、その際に接続している弊社製テレメータの** RUN **接点出力が 一時的に** OFF **となる場合がありますので、ご注意下さい。**

・メンテナンスモード

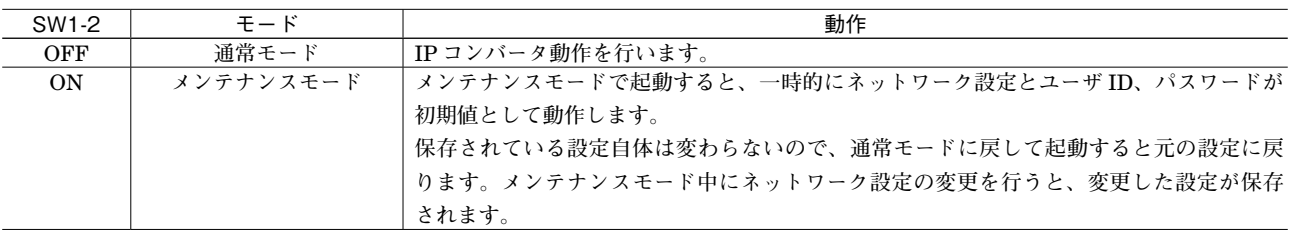

**(注)** SW1-3**~**8 **はすべて** OFF **にして下さい。**

**設定用スイッチは電源投入前にセットして下さい。**

# **接 続**

 **各端子の接続は下図を参考にして行って下さい。**

# 外形寸法図(単位:mm)

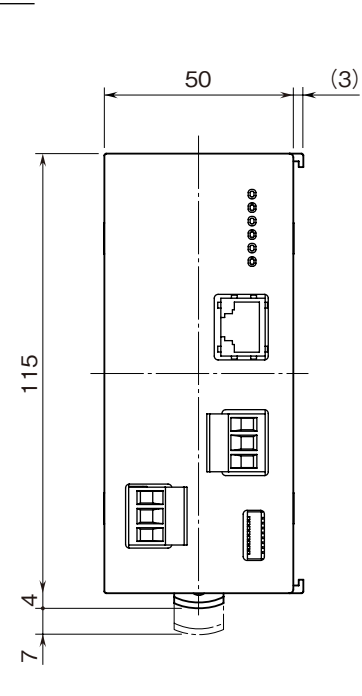

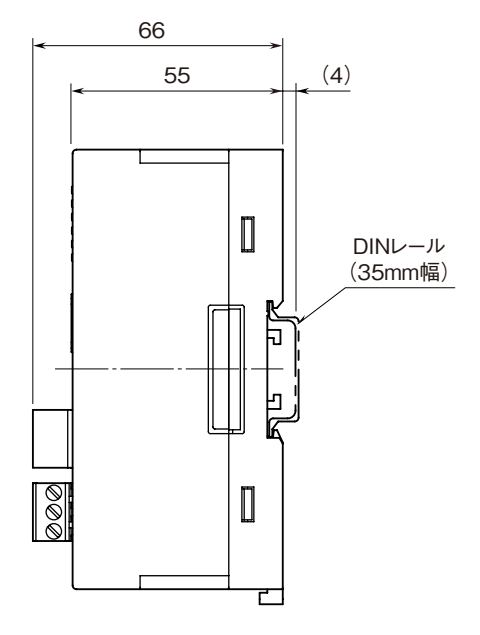

# 端子接続図

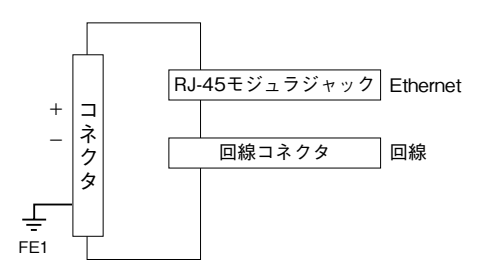

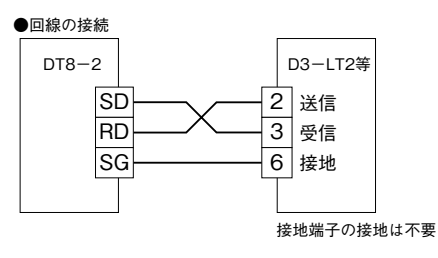

**配 線**

■コネクタ形ユーロ端子台(供給電源・回線) 適 用 電 線**:**0.5 **~** 2.5 mm2 剥離長**:**7 mm

# **システム構成例**

 **本器は弊社製品** D3 **-** LT2**、**D3 **-** LT4**、**D3 **-** LT8 **専用の** IP **コンバータです。**

2 **台のテレメータを** NTT **専用回線で接続する代わりに、本器** 2 **台を間に挟んで** TCP **/** IP **プロトコルで通信します。 接続する** 2 **台の** DT8 **-** 2 **はクライアントとサーバの対になるよう設定して下さい。**

D3 **-** LT2 **にもマスタとスレーブの設定がありますが、その設定と** DT8 **-** 2 **のクライアント/サーバの設定には関連 性はありませんので、どちらがクライアントでもサーバでも構いません。**

## ■インターネットを経由して接続する

**インターネットを経由して接続する場合、サーバ側の** DT8 **-** 2 **は、固定** IP **アドレスもしくはダイナミック** DNS **のご 契約が必要です。クライアント側の** DT8 **-** 2 **は固定** IP **アドレスである必要はありません。**

**またルータの設定を、**HTTP **パケット(ポート番号:**80**)と** DT8 **-** 2 **通信パケット(ポート番号:**1024**、設定変更可) を通すように設定して下さい。**

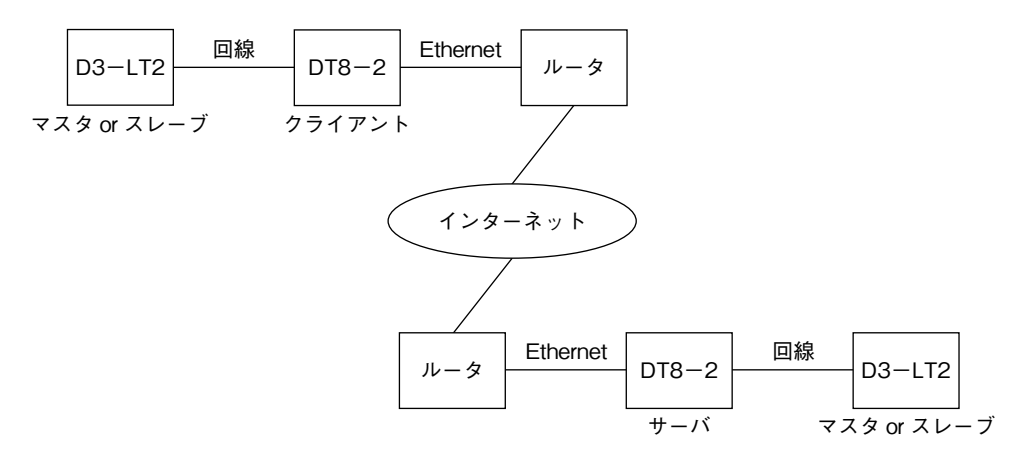

■ローカルネットワークで接続する

ローカルネットワークで接続する場合、サーバ側・クライアント側に関わらず、ローカル IP アドレスで構いません。

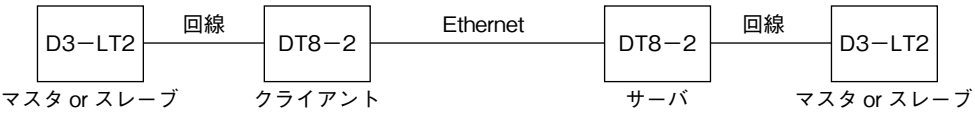

■通信スタート

**正しく接続できている場合、電源を入れると自動的に** TCP **コネクションが確立し、**DT8 **-** 2 **を介して** D3 **-** LT2 **(または他の機種)どうしの通信がスタートします。**

2 **台の** D3 **-** LT2**(または他の機種)と** 2 **台の** DT8 **-** 2 **は起動する順序に制限はありません。**

# **Web ブラウザによる設定**

 **本器には** Web **サーバ機能が搭載されており、**Ethernet **を介して** PC **やタブレット、スマートフォンの** Web **ブラウザ から設定ができます。**

**(注)本器は** Ethernet **インタフェースのみ搭載していますので、無線** LAN **インタフェースのみ搭載している** PC **やタブレット、スマー トフォンとは直接接続することはできません。別途、無線** LAN **アクセスポイント等の機器をご用意下さい。**

 **本器の** Web **サーバ機能は、**HTML5 **をサポートする多くの** Web **ブラウザ環境で利用可能なように設計していますが、 すべての** Web **ブラウザ、環境での利用は保証できません。弊社で動作確認した** Web **ブラウザであっても、**Web **ブラウ ザの設定やインストールしているセキュリティソフトなどにより、表示が乱れる、特定の機能が動作しないなどの可能 性があることをご了承下さい。**

弊社にて動作確認した Web ブラウザ

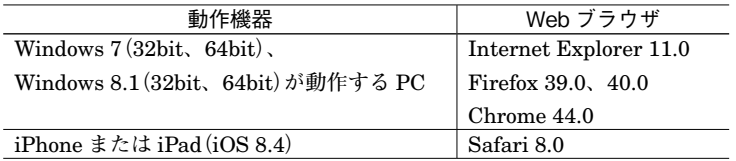

### ■設定方法

IP **アドレスが初期設定の** 192.168.0.1 **の場合、設定するための** PC **等のアドレスを** 192.168.0.5 **等の** 192.168.0.1 **と通信 可能なアドレスに設定して本器と** Ethernet **ケーブルで接続して下さい。 接続後、接続した** PC **等の** Web **ブラウザ画面で** http://192.168.0.1/ **に接続して下さい。**

**本器を起動し、**Web **ブラウザ経由で接続すると、次のようなトップ画面が** Web **ブラウザ上に表示されます。** Web **ブラウザの表示はお使いの** OS **や** Web **ブラウザの種類、バージョンによって異なります。本取扱説明書の画面表 示は** Windows 7 **上の** Internet Explorer **によるものです。**

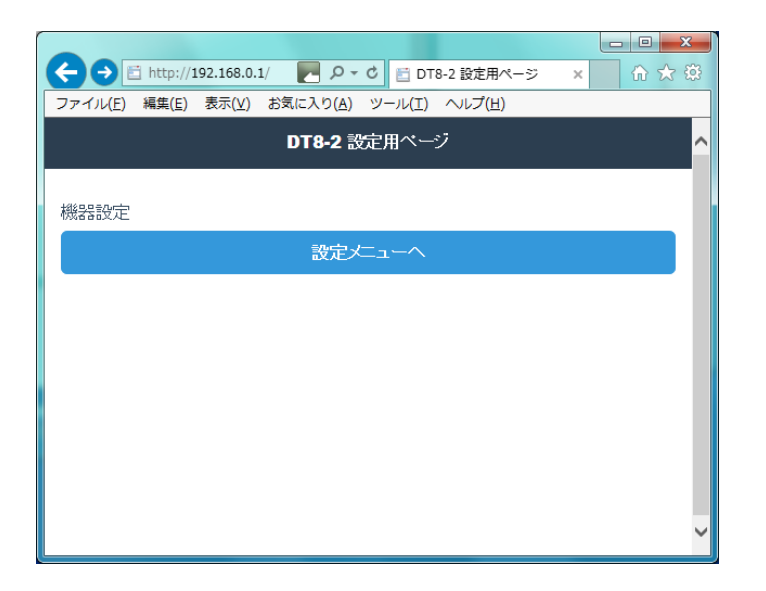

■設定メニュー

**トップ画面の「設定メニューへ」を選択するとユーザ名とパスワードを入力するユーザ認証画面に移動します。ユーザ名 とパスワードを入力し、ログインして下さい。**

**本器のユーザ名とパスワードは、初期設定ではどちらも** admin **となっています。**

**ログインすると次のような設定メニュー画面に移動します。各メニューを選択するとそれぞれの情報または設定画面に 移動します。**

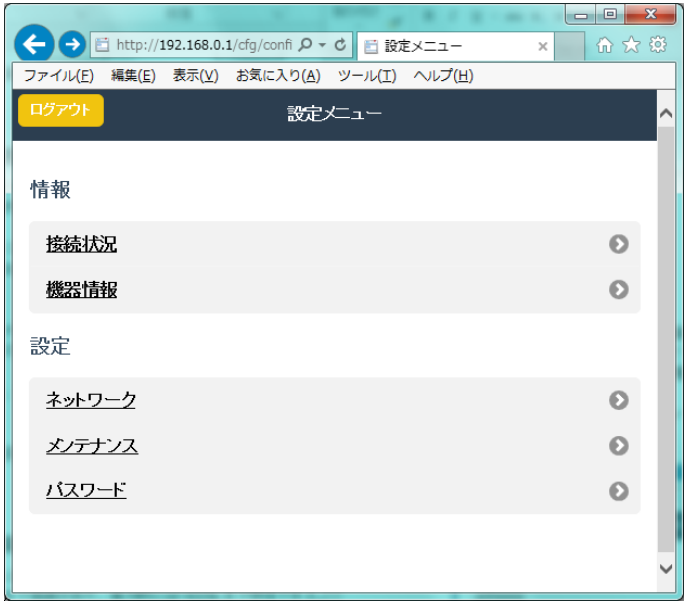

### ■接続状況

DT8 **-** 2 **の電源を** ON **してからの稼働時間とその間の送受信フレーム数、通信イベントログを表示します。 これらのデータは電源** OFF **でクリアされます。**

**イベントログは最新の** 30 **個分のログが確認できます。**

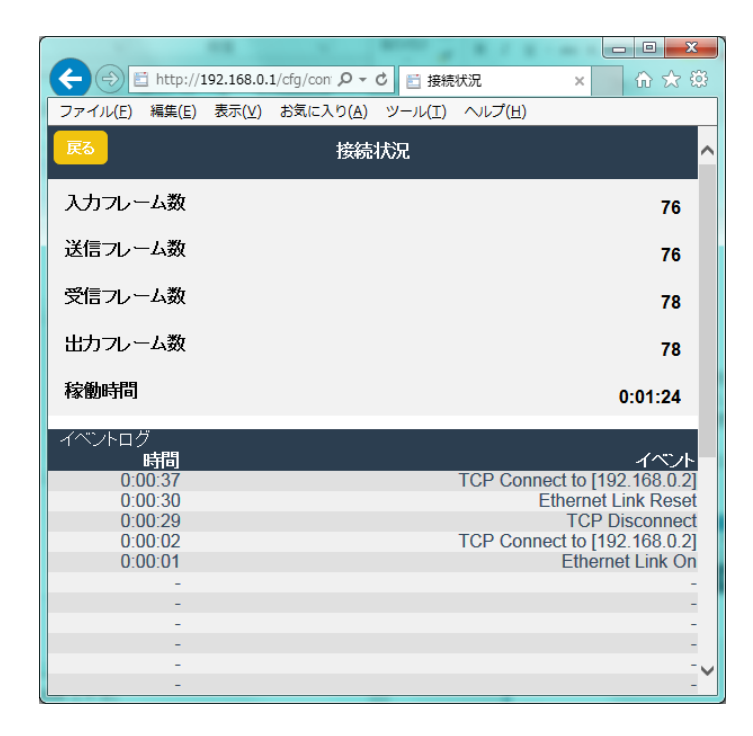

# **DT8-2**

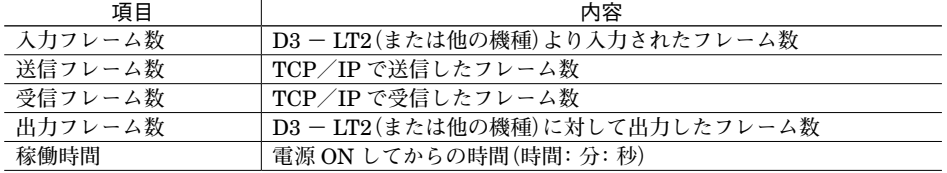

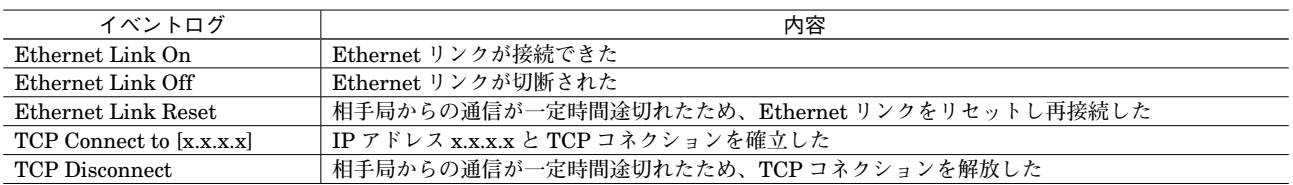

# ■機器情報

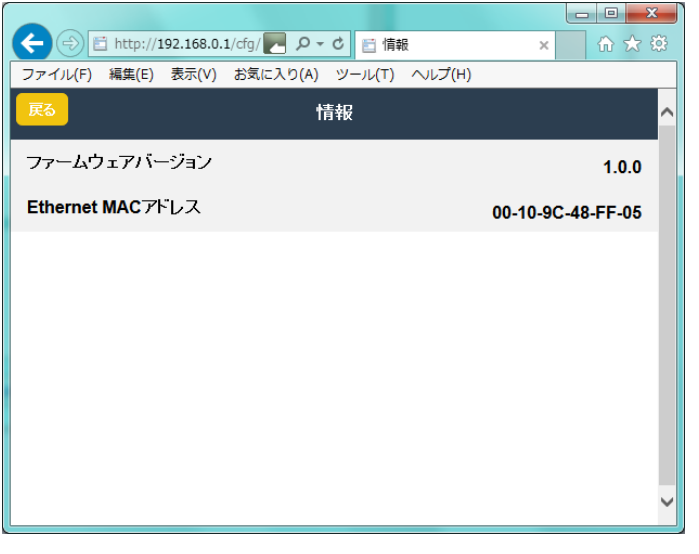

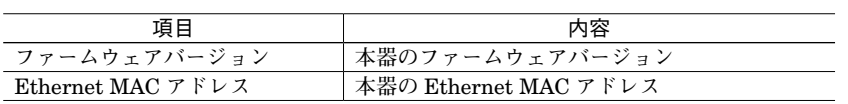

### ■ネットワーク設定

**ネットワーク設定に関しては、初期設定どうしの** 2 **台では通信できませんので設定変更が必要です。また、通信させる** 2 **台はどちらか一方をサーバにし、もう一方をクライアントに設定して下さい。 サーバに設定した方は** DNS **サーバアドレスと接続先サーバアドレスの設定は不要です。**

**画面上で設定後、画面右上の** ✓ **保存 を押すと本器に設定が保存されます。保存する前に画面左上の 戻る を押すと 本器には設定せずに前の画面に戻ります。**

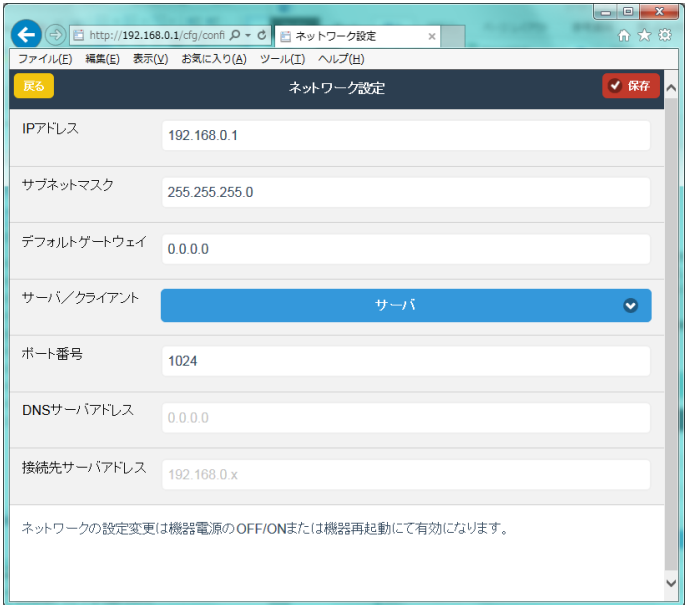

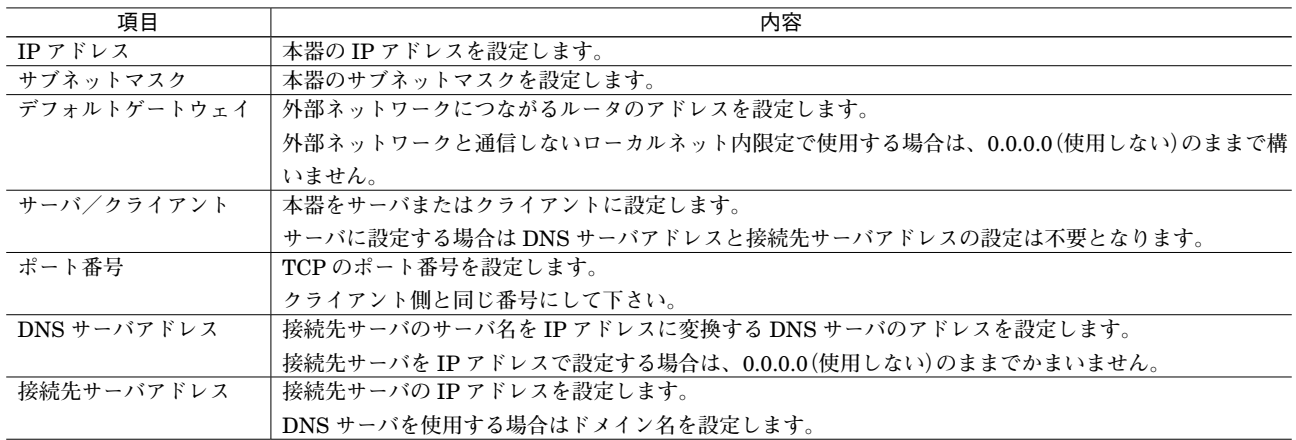

# ■メンテナンス

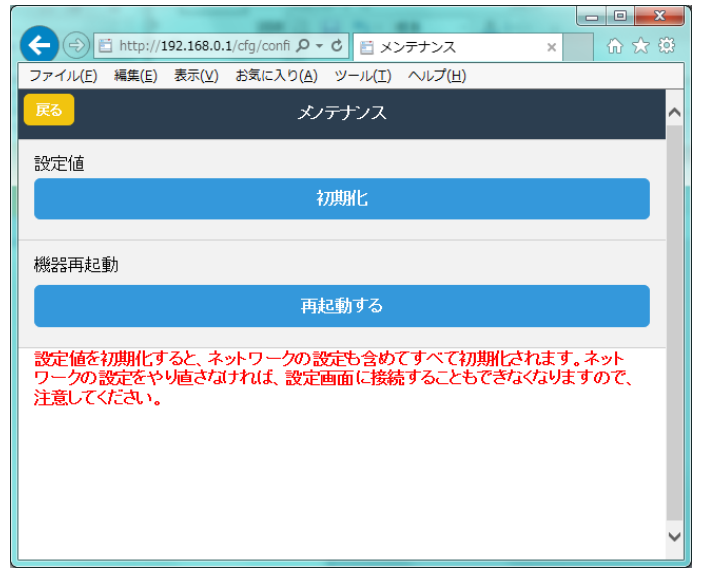

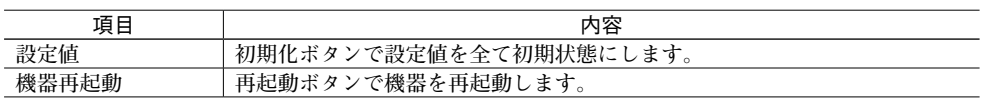

### ■パスワードの設定

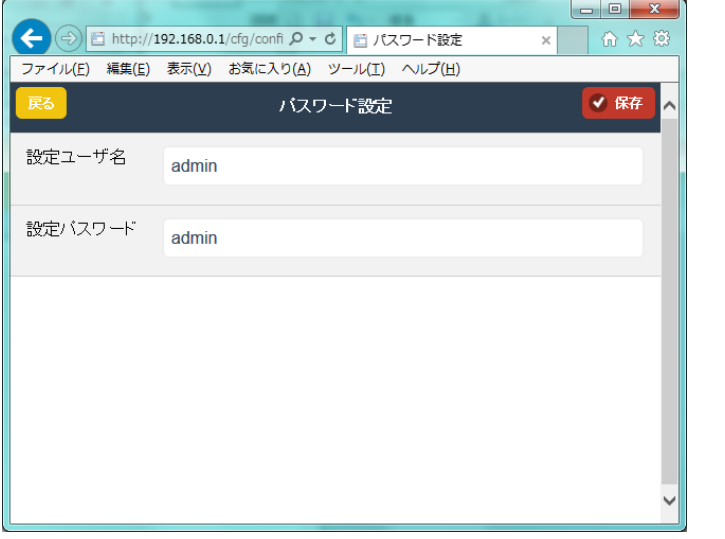

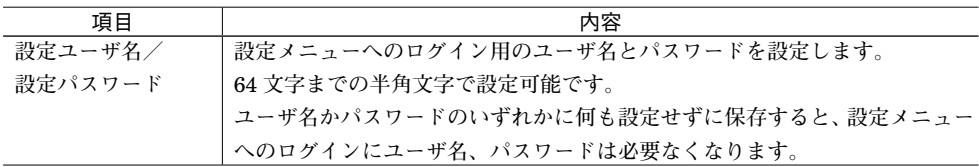

# **出荷時設定値で起動する**

 **本器前面のディップスイッチ** SW1-2 **を** ON **にした状態で本器の電源を** ON **すると、ネットワーク設定と設定メニュー へのログインパスワードが、一時的に下記の出荷時設定値として動作します(メンテナンスモード)。**

IP **アドレスやログインパスワードがわからなくなった場合の設定確認用にご使用下さい。設定メニューを開くと本来 の設定値が表示されます。また、メンテナンスモードの状態でも設定を変更することができます。**

 **通常運用に戻す際は、**SW1-2 **を** OFF **にして電源を再投入して下さい。**

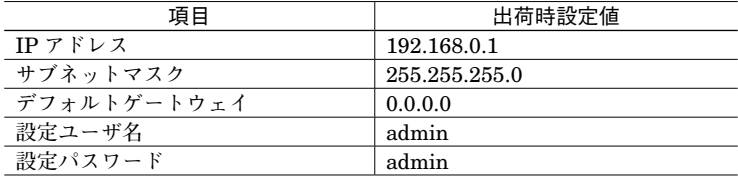